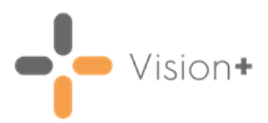

# **SIS 10580 Vision Release**

#### **Summary of Changes**

#### **February 2021**

The following changes are included in the **Vision 3** SIS10580 release:

#### **Outcomes Manager**

**Pathway Developer** - Pathway Authors can choose from a drop-down of options when creating medication or prescribing code sets, including all types of acute or repeat items:

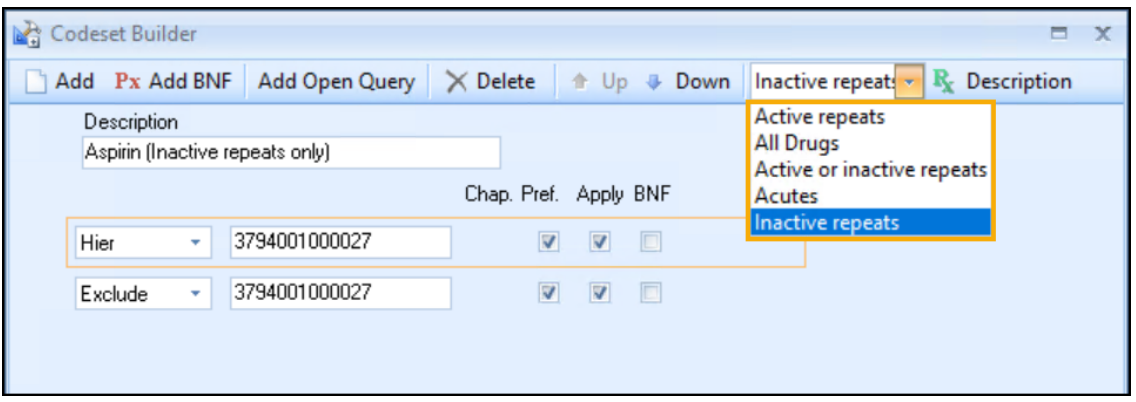

The drop-down includes the following options:

- Active Repeats
- All Drugs
- Active or Inactive Repeats
- Acutes
- Inactive Repeats

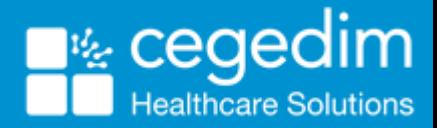

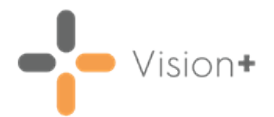

#### **Practice Reports**

**• Viewing Reports by Staff/Staff Role** - Vision+ now allows report results to be filtered and sorted by both **Staff**and/or **Staff Role**:

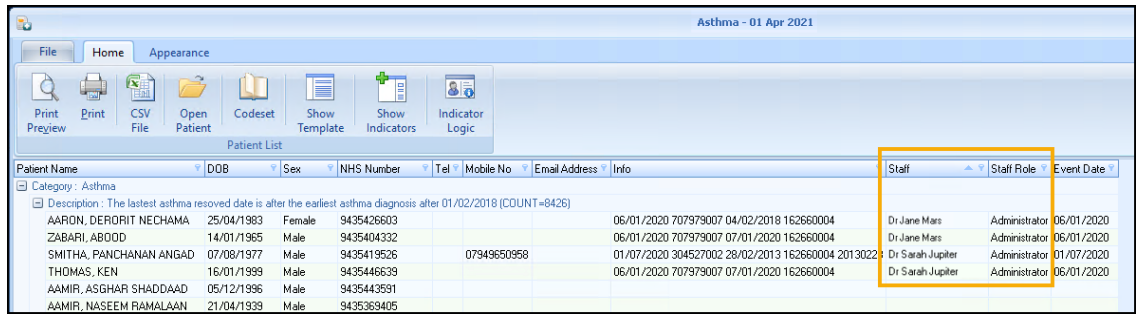

See **[Filtering](#page-7-0) Data on page 8** for more information on sorting reportresults.

**Scheduling Reports** - A new scheduler tool allows multiple practice lists to be run atany time in the next 24 hours. Thisreplacesthe **Scheduler** tab in Vision+ **Settings**.

To schedule a report:

When you select a Practice or QOF List 'Do you want to run this practice list *now, or schedule it to run in the next 24 hours?' displays:* 

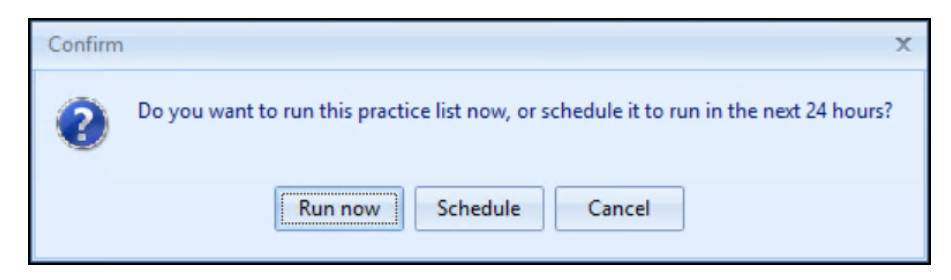

Select from:

**Run Now** - To run the report. The report screen displays with the progress bar as normal.

> **Note** - To run a report for call and recall invite purposes you mustselect **Run Now**.

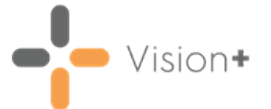

**Schedule** - To schedule the report in the next 24 hours, the **Schedule** screen displays, enter a start time in the next 24 hours to run the report:

**Note** - This must be set using the 24 hour clock, for example 4pm is 16:00.

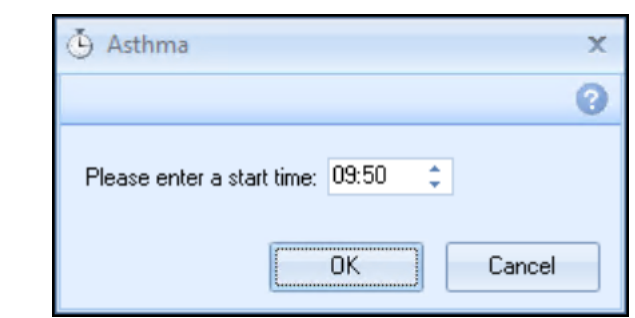

You can now continue working as usual and the reportruns as per your schedule.

**Cancel** - To exit the confirmation screen.

See **[Scheduling](#page-4-0) a Practice or QOF/QAIF List on page 5** for more information.

**• Viewing Report Information - Practice Reports** displays the appropriate information in the **Info** column, as defined within the report criteria:

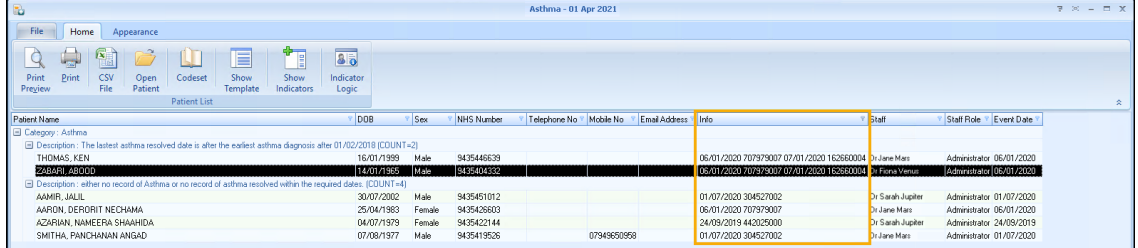

For example:

This patient has a record on 1st July 2020 that relates to this report criteria:

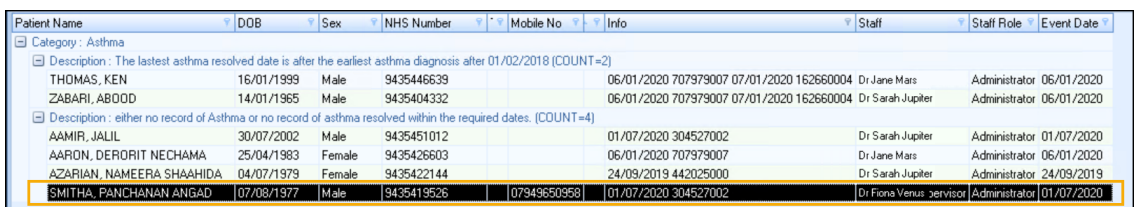

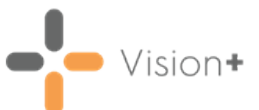

Here is the data in the patient's record:

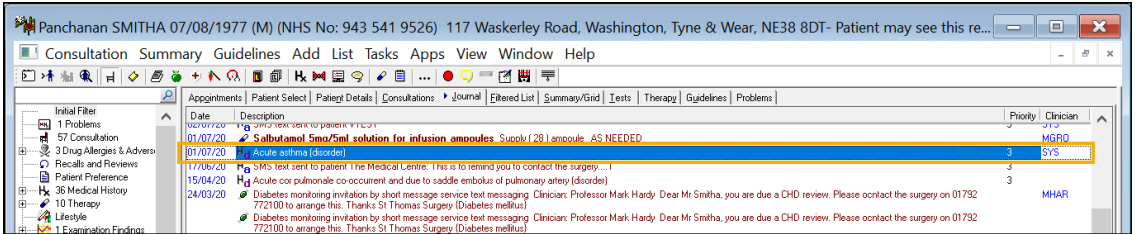

#### **Vision+ SNOMED CT**

• The latest **v31.3.0 SNOMED CT** dictionary release is included in SIS 10580, this includes additional Coronavirus concepts. For more information on **Cegedim Healthcare Solutions** latest Coronavirus guidance see our Coronavirus (COVID) Guidance Help Centre.

**Note** - All countries have access to the latest Coronavirus terms using **Vision 3 local codes** which map to**SNOMED CT** termsin the background, see Vision 3 Local [Codes](http://help.visionhealth.co.uk/Vision_Consultation_Manager_Help_Centre/Content/ConMgr/General/Vision_Local_Codes.htm) for details.

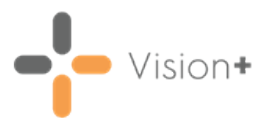

# <span id="page-4-0"></span>**Scheduling a Practice or QOF/QAIF List**

You can schedule torun a practice listor QOF/QAIF reportin **Practice Reports**,to do this:

# **Running a Report**

When you selecta Practiceor QOF List'*Doyou wanttorun this practice list now, or* schedule it to run in the next 24 hours?' displays:

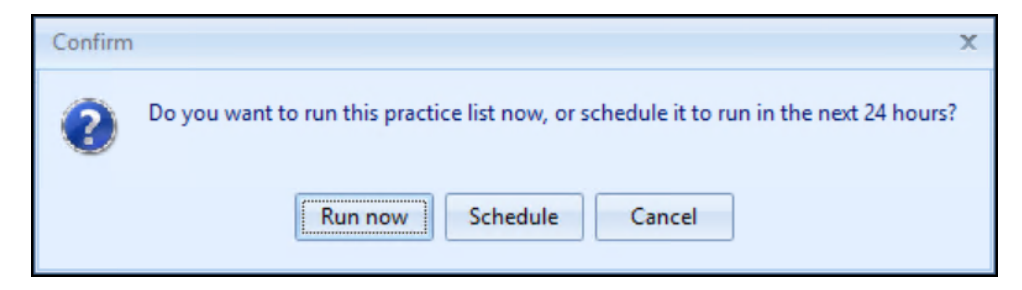

Select from:

**Run Now** - To run the report. The report screen displays with the progress bar as normal.

**Note** - To run a report for call and recall invite purposes you mustselect **Run Now**.

**Schedule** - To schedule the report in the next 24 hours, the **Schedule** screen displays, enter a start time in the next 24 hours to run the report:

> **Note** - This must be set using the 24 hour clock, for example 4pm is 16:00.

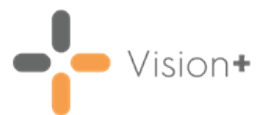

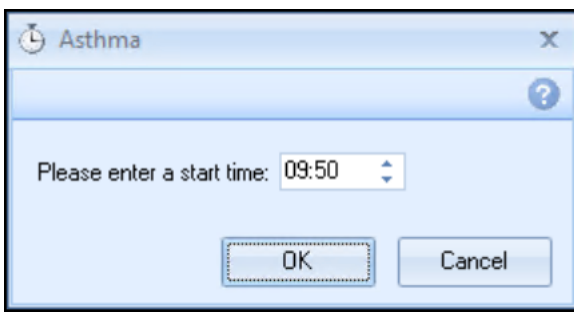

You can now continue working as usual and the report runs as per your schedule.

**Cancel** - To exit the confirmation screen.

#### **Last Run Reports**

Oncea report has been run asscheduled itdisplaysin the **Practice Reports** - **Last Run** screen, see **Last Run** for more details.

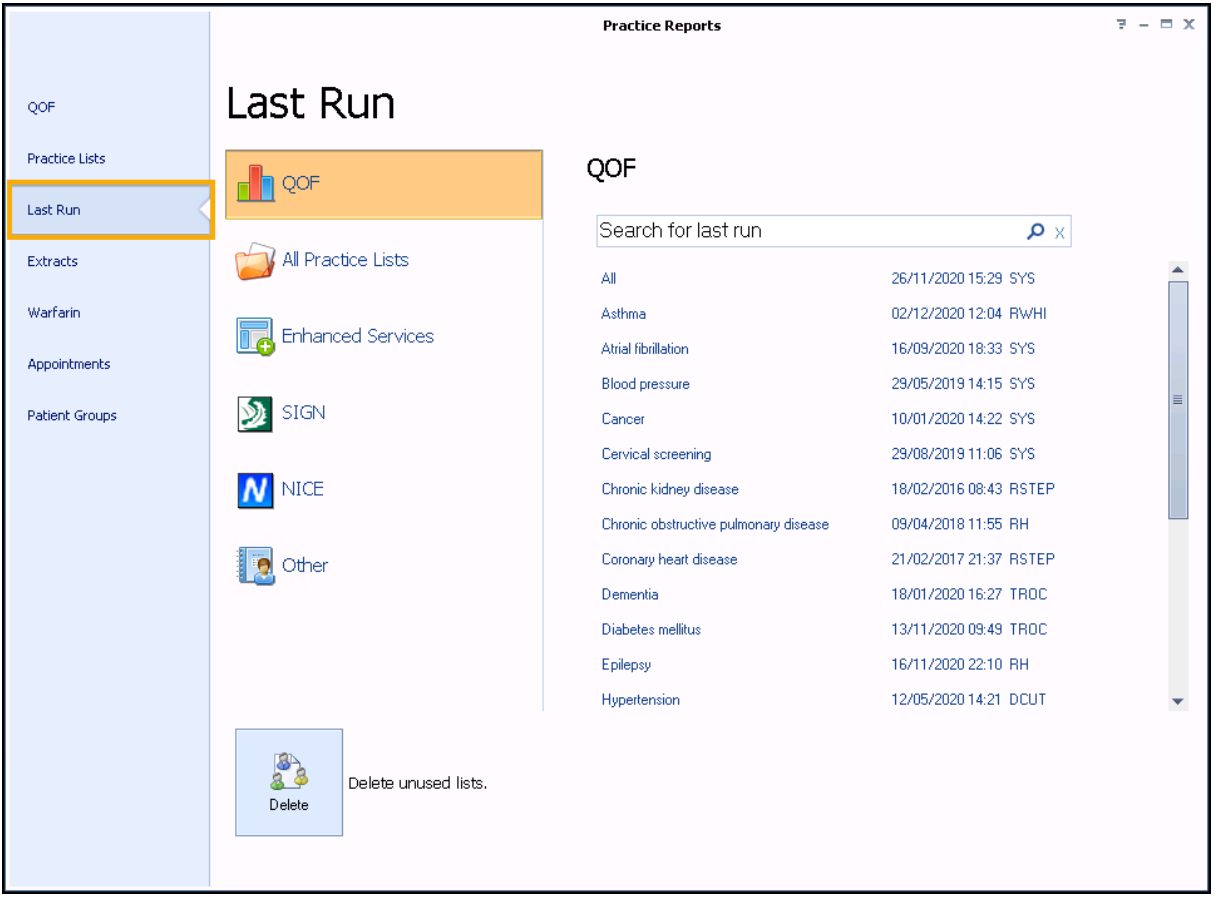

**Important** - Be aware of the date and time when viewing a report using the **Last Run** screen. The data is correct as of that time and needs to be run again if you need a more up to date report.

Vision+

# **Scheduling Multiple Reports**

To schedule multiple reports simply select the required report and select

**Schedule** as above.

**Note** - Reports scheduled to run at the same time run one after the other.

If you select a report to run that has already been scheduled, the *'This practice list has already been scheduled torun on DD/MM/YYYYatHH:MM:SS. Doyou want tocancel thisschedule?*' messagedisplays:

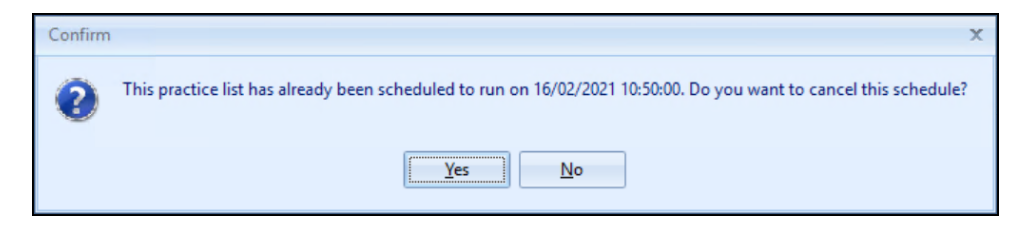

Select either:

- **Yes** To cancel the schedule, or
- **No** To keep the original schedule.

## **Scheduling Error**

If you select to run a practice list report that is currently running as scheduled the following error displays:

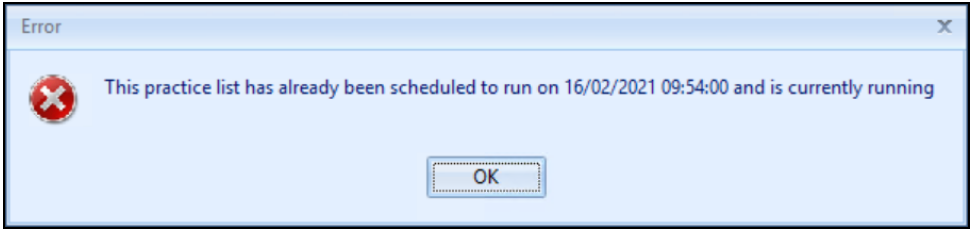

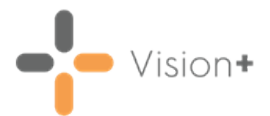

# <span id="page-7-0"></span>**Filtering Data**

**Practice Reports** can be filtered and sorted in various ways:

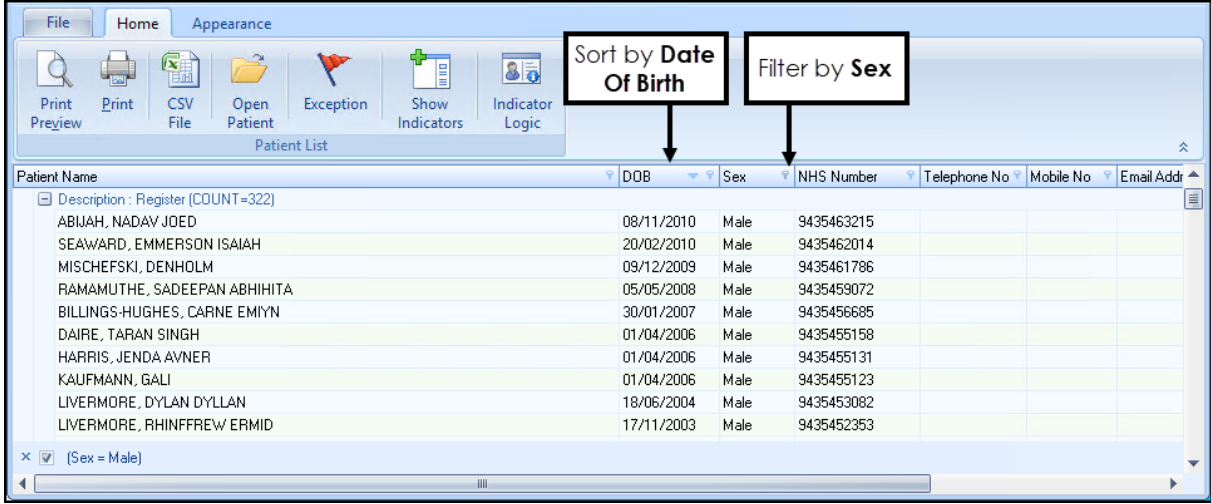

# **Filtering a report output**

- 1. Select **Filter P** next to the column heading required.
- 2. The filter options display:

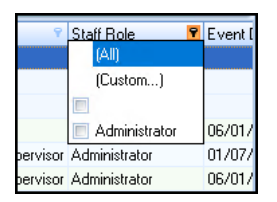

- Select the options required.
- $\bullet$  To clear a search, select it again to remove the tick, or select **All**.
- **Select Custom** to apply a filter that matches your criteria:

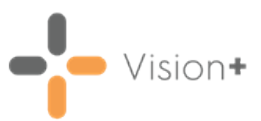

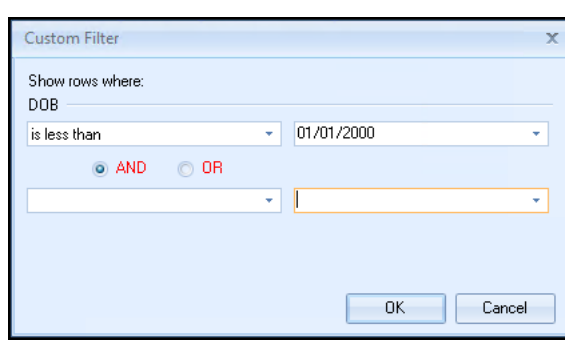

**Training Tip** - You can look for missing information in a column by filtering for blank items.

#### **Sorting a report output**

You can also sort a report using the column heading, simply use the up arrow for ascending order **DOB o**r the down arrow for the descending order DOB .